## Rejestracje w USOSweb

## Informacje ogólne dotyczące wszystkich tur rejestracji

Należy zalogować się na<https://usosweb.sgh.waw.pl/>

Następnie należy przejść do zakładki **DLA STUDENTÓW**, w której odbywają się wszelkie działania dotyczące rejestracji.

W zależności od specyfiki danej tury korzysta się z:

- **Kalendarza** (pokazuje wszystkie dostępne rejestracje dla danego studenta, z którego przechodzi się do właściwej tury zapisu na: zajęcia, seminarium, kierunki studiów.
- **Koszyka** (pokazuje przedmioty, na które w danym momencie student jest zapisany).
- **Planu zajęć** (poza aktualnym planem studenta, na bieżąco pokazuje zmiany wprowadzane w przedmiotach podczas rejestracji).

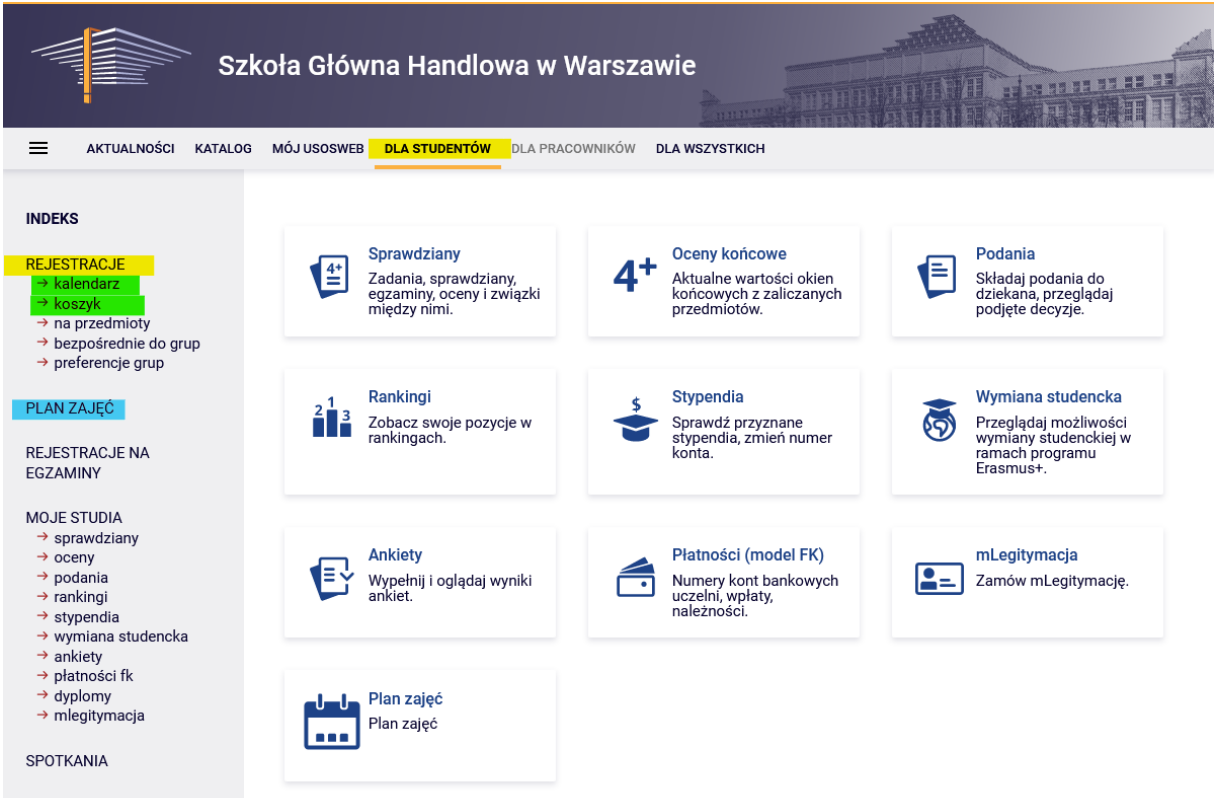

### Etap II - Rejestracja na przedmioty:

#### I tura – usuwanie kolizji

Po I etapie (preferencjach) studenci zostaną przydzieleni do uruchomionych zajęć, które zadeklarowali w jego trakcie.

W I turze II etapu (rejestracje na przedmioty) możliwe jest tylko i wyłącznie usuwanie przedmiotów kolizyjnych. Po jej zakończeniu przedmioty, które pozostaną w **Koszyku**, będą przedmiotami obowiązkowymi do realizacji w pierwszym semestrze/ w semestrze zimowym). Dokonane zapisy na przedmioty pozostaną wiążące w kolejnych turach i nie będzie możliwości wypisania się z nich. Osoby, które zostały zapisane na dany przedmiot po preferencjach, mają zagwarantowane miejsce w grupie, również w późniejszych turach rejestracji.

W czasie trwania tej tury nie ma możliwości zgłaszania chęci zapisu ani zarejestrowania się na żadne zajęcia. Dopisywanie do zajęć będzie miało miejsce w kolejnych turach.

Podczas tej tury **należy usunąć wszystkie kolizje**, które mogły powstać po przydziałach na zajęcia. Kolizje, które pozostaną, zostaną usunięte automatycznie po zamknięciu tury.

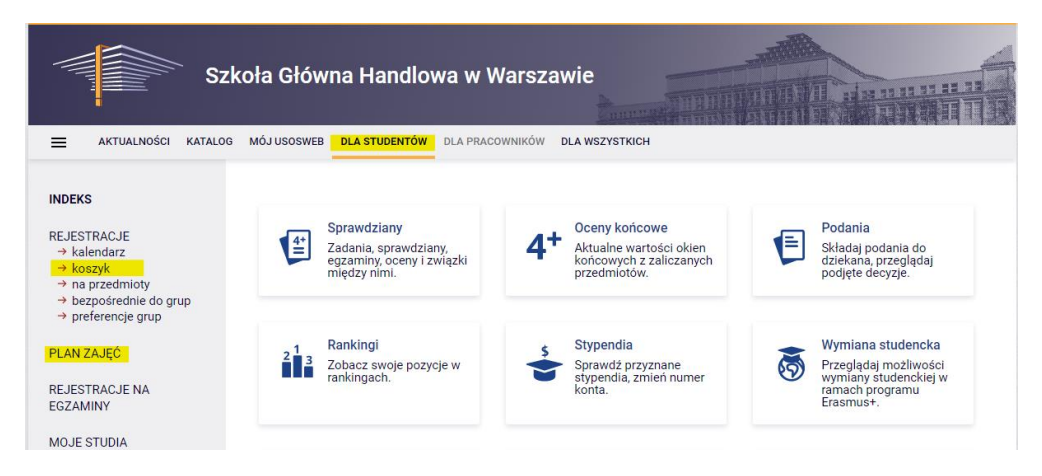

W tej turze korzysta się z **Koszyka** i **Planu zajęć**:

Po przejściu do **Kalendarza** istnieje możliwość sprawdzenia terminów poszczególnych tur i etapów deklaracji.

W związku z tym, że w bieżącej turze nie ma możliwości dopisywania się do zajęć, po przejściu do rejestracji widoczne są przedmioty planowane do uruchomienia w tym momencie jeszcze niedostępne (ikona czerwonego koszyczka), na które rejestracja będzie udostępniona w dalszych turach deklaracji.

## Kalendarz rejestracji Œ Poniższa lista uwzględnia jedynie związane z Tobą rejestracje. Jeśli uważasz, że jakaś rejestracja powinna się na niej pojawiać, to skontaktuj się ze swoim dziekanatem - być może nie otrzymałeś do niej dostępu wskutek błędu? Pełna lista wszystkich rejestracji jest dostępna w dziale Aktualności > Rejestracje na egzaminy

Przejdź do rejestracji  $\rightarrow$ 

#### Rejestracja 20241: Studia licencjackie stacjonarne (SLLD + SLLA) [REJ-20241-I-LIC-D]

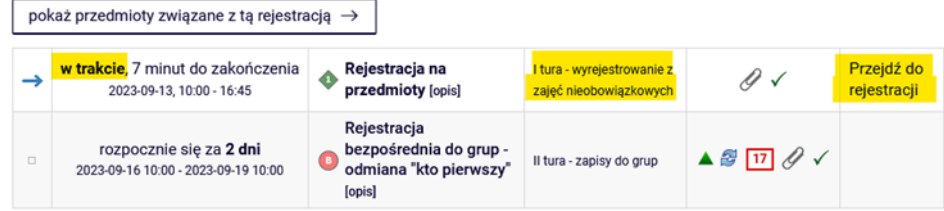

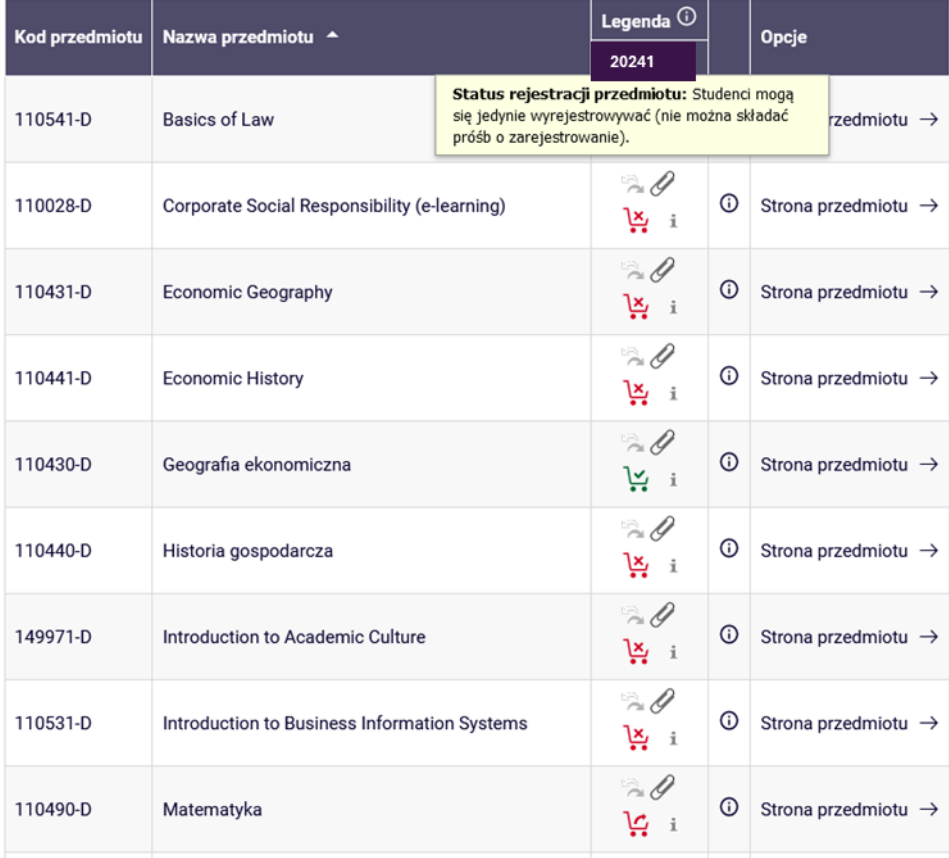

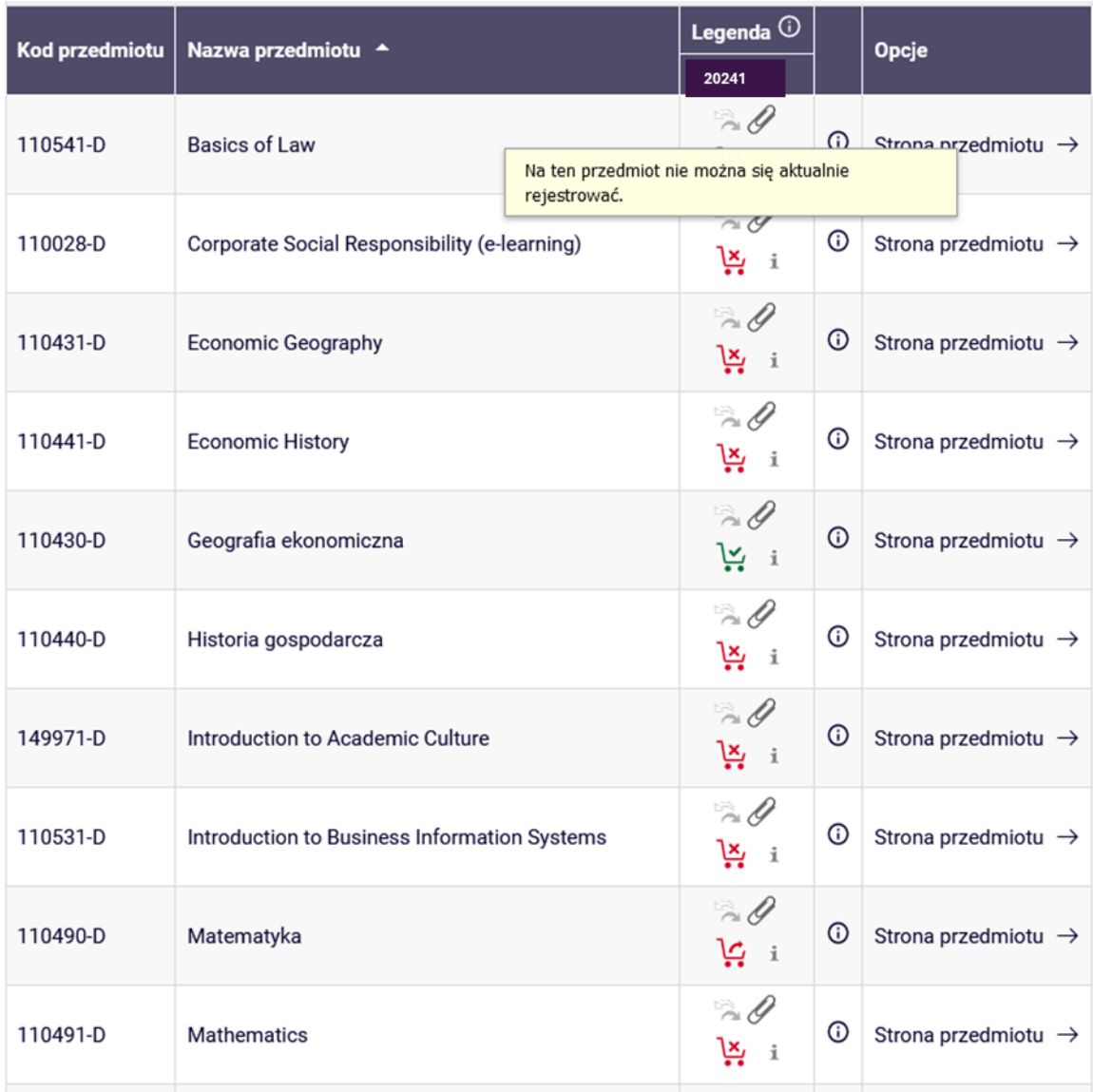

Aby sprawdzić, na które zajęcia wybrane w I etapie (preferencjach) studenci zostali finalnie zapisani, należy przejść do **Koszyka:** 

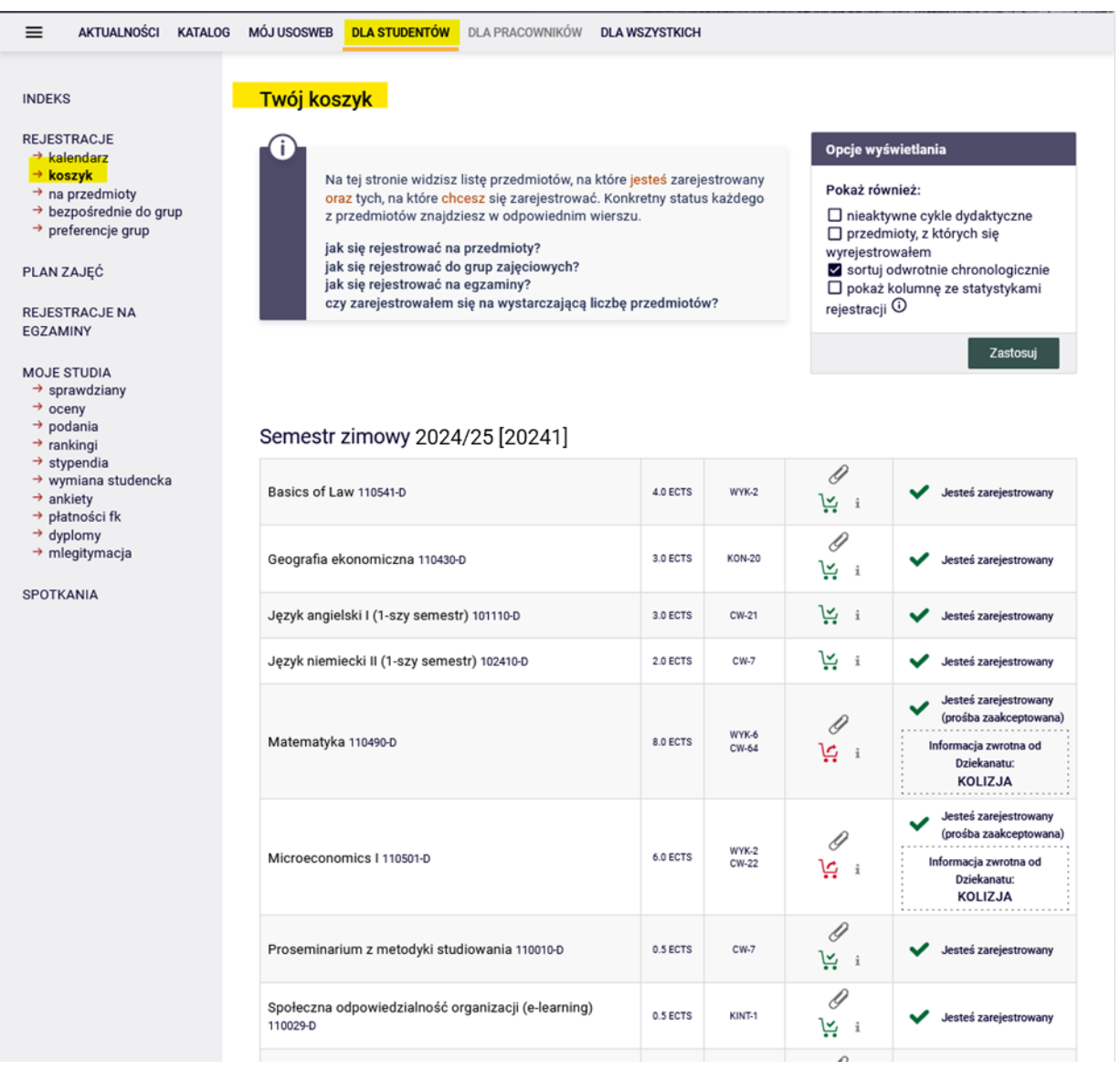

## W planie zajęć będą zablokowane terminy na zajęcia z języków obcych:

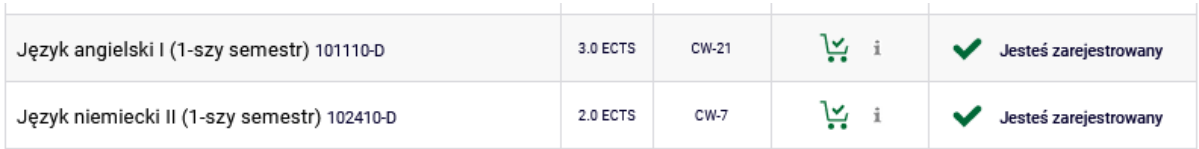

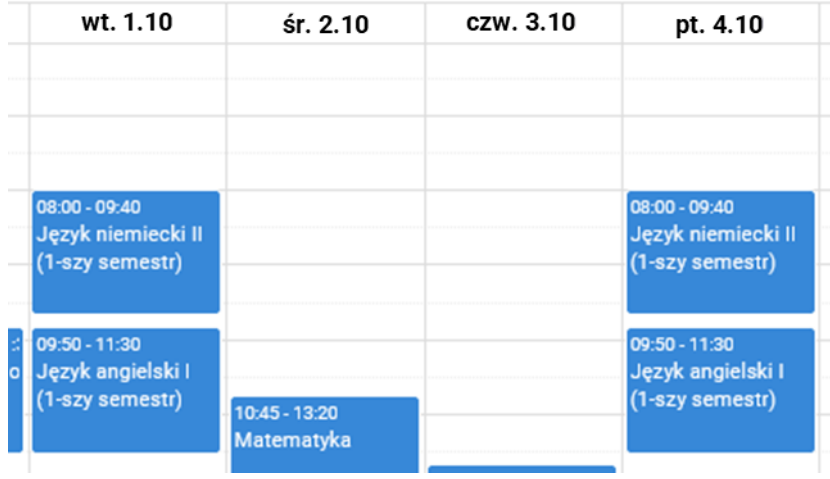

W **Koszyku** przy każdym przedmiocie widoczna będzie ikona koszyczka, określająca status danego przedmiotu w tej turze (możliwość lub brak możliwości wypisania się).

Ikona zielonego koszyczka oznacza przedmiot obowiązkowy w pierwszym semestrze (podstawowy), z którego nie można się wyrejestrować:

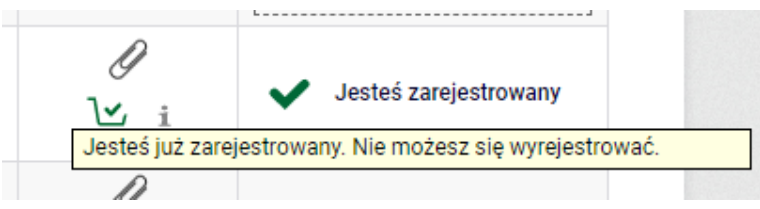

Ikona czerwonego koszyczka oznacza możliwość wyrejestrowania się z przedmiotu:

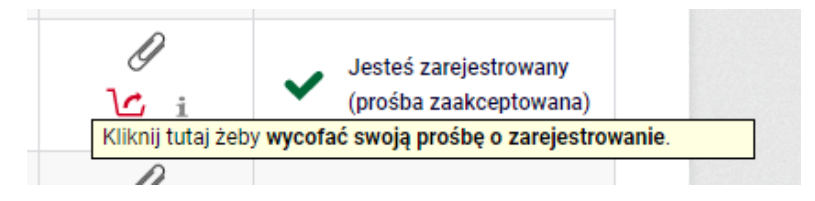

Przy przedmiotach, które są w kolizji widnieje informacja:

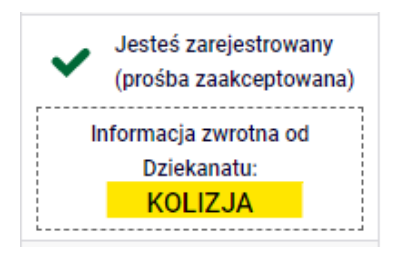

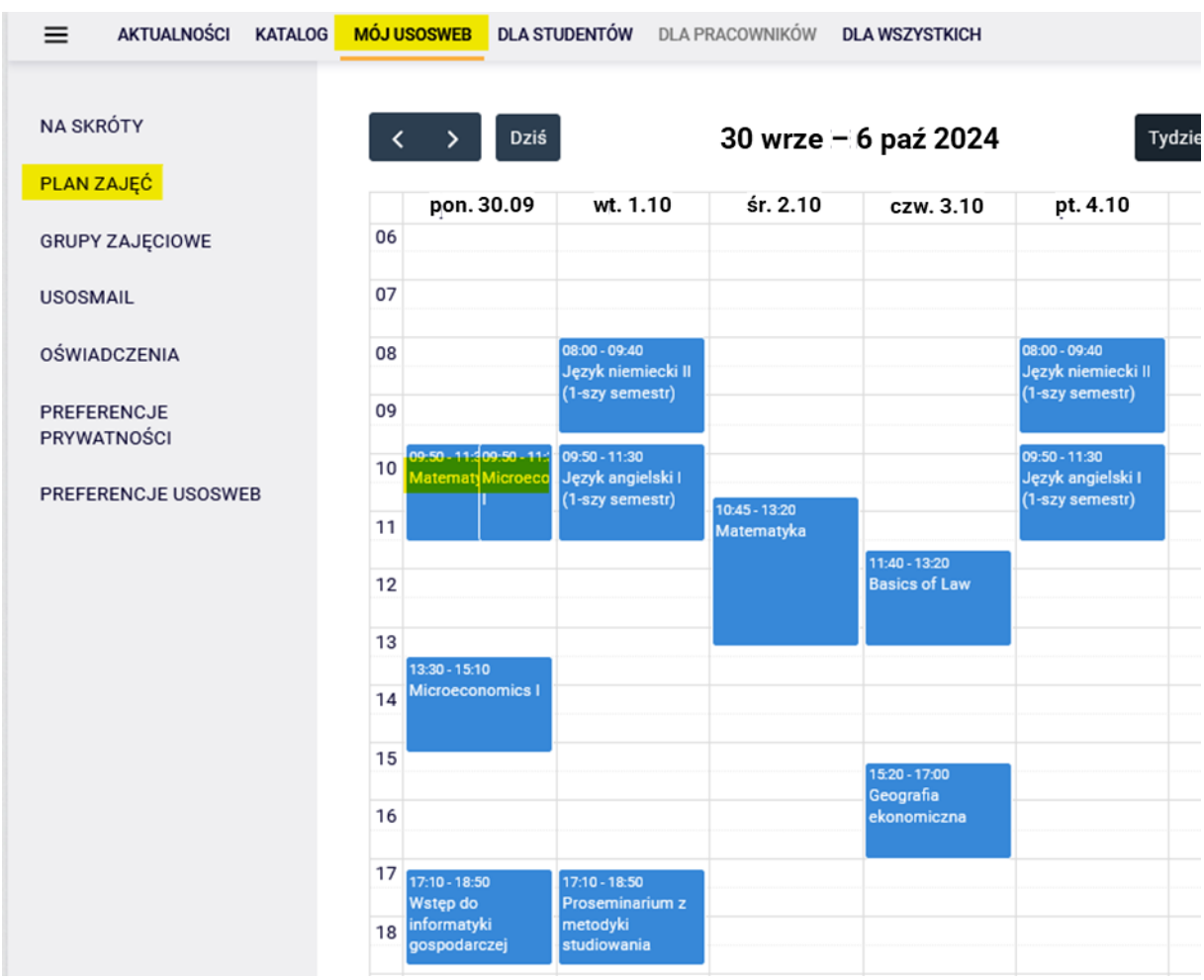

Informacja o przedmiotach kolidujących jest widoczna w **Planie zajęć**:

Szczegółowe informacje o danych zajęciach można uzyskać najeżdżając kursorem na właściwy kafelek:

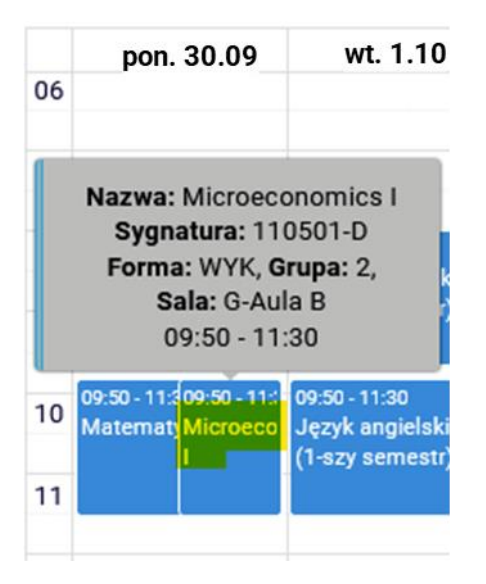

W tej turze usunięcie przedmiotu będzie możliwe w sytuacjach kolizji przedmiotów obowiązkowych – należy wypisać się z tylu przedmiotów, aby w planie zajęć nie pozostały żadne kolizje (przy dwóch z jednego, przy trzech z dwóch itd.).

W związku z tym, że są to przedmioty wymagane w planie studiów na pierwszym semestrze, należy pozostawić w koszyku wszystkie możliwe do realizacji przedmioty, a do usuniętych dopisać się w kolejnych etapach deklaracji do innych grup.

**UWAGA:** system pozwoli wypisać się ze wszystkich kolidujących zajęć, ale należy usunąć tylko ich minimalną liczbę niwelującą kolizję i zostawić w planie zajęć wszystkie możliwe do zrealizowania przedmioty obowiązkowe.

Przy przedmiotach, z których system pozwoli wypisać się widoczna jest ikona czerwonego koszyczka oraz informacja o kolizji:

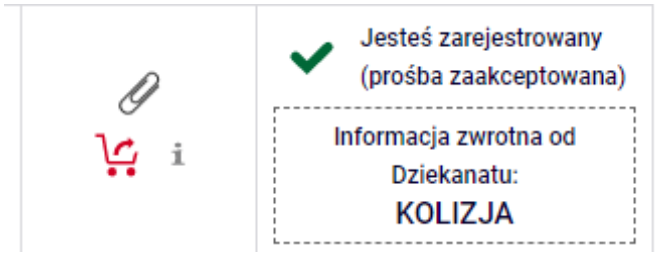

Wyrejestrowanie możliwe jest po kliknięciu ikony czerwonego koszyczka:

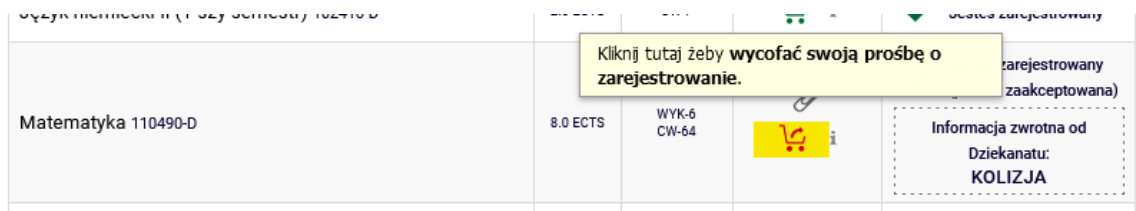

System dwukrotnie poprosi o potwierdzenie dokonanego wyboru:

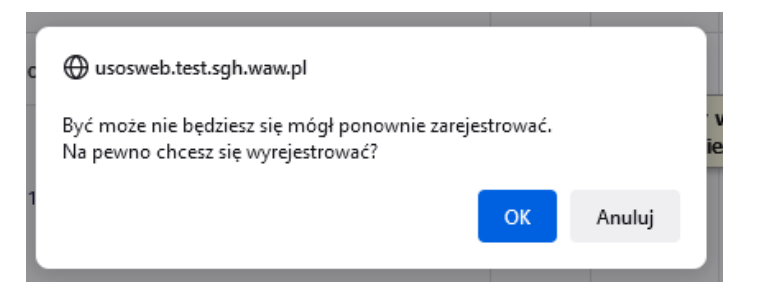

#### Wymagane potwierdzenie

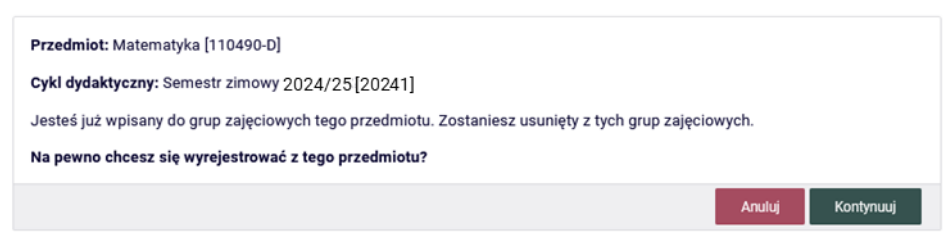

Następnie system potwierdzi wyrejestrowanie z przedmiotu:

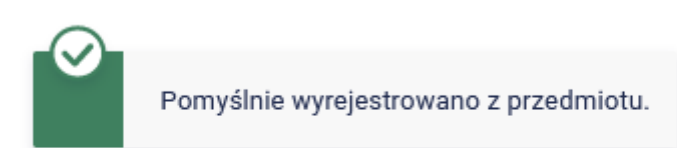

# Twój koszyk

Po wybraniu i usunięciu przedmiotu, informacja o kolizji znika z **Koszyka**.

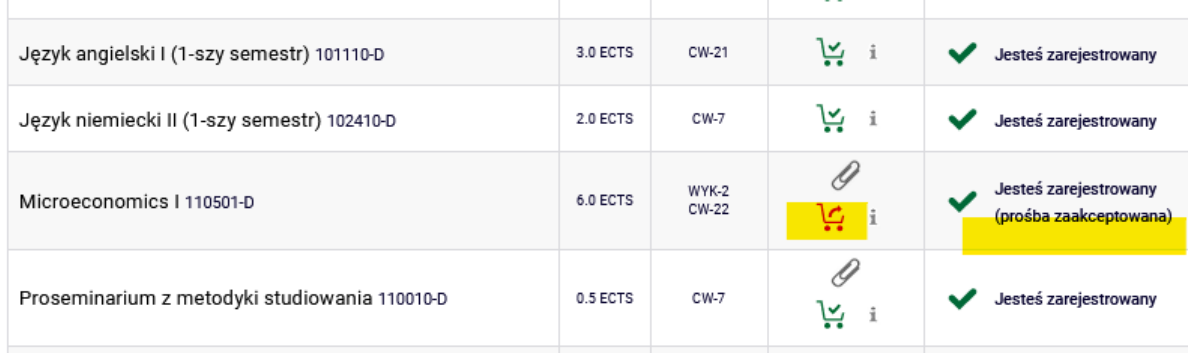

W planie zajęć kolizja również nie jest już widoczna:

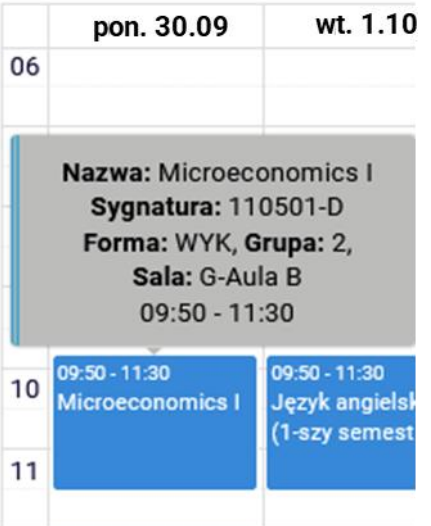

Na koniec tej tury, w **Koszyku** wszystkie zajęcia powinny być bezkolizyjne:

### Semestr zimowy 2024/25 [20241]

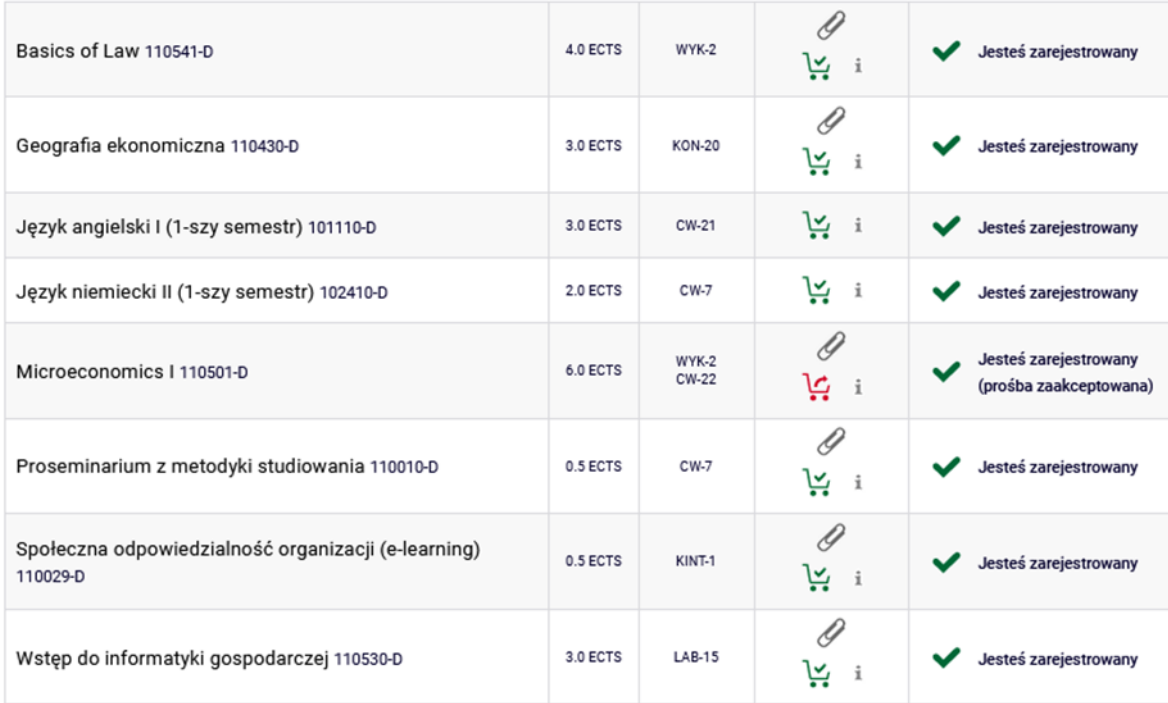

W tej turze należy usunąć wszystkie kolizje występujące w planie na I semestr studiów, w przeciwnym razie, system po zakończonej turze usunie wszystkie kolidujące przedmioty

Przedmioty, które pozostaną w **Koszyku** po I turze, będą obowiązkowymi do realizacji w semestrze zimowym/w semestrze I.

W kolejnych turach nie będzie możliwości wypisania się z żadnych przedmiotów, które pozostaną w planie zajęć po zakończeniu I tury rejestracji.

#### **Uwaga studenci studiów niestacjonarnych w trybie popołudniowym i sobotnio-niedzielnym**

W Państwa planie studiów są dwa przedmioty, których realizacja jest możliwa pomiędzy I a III semestrem studiów (weryfikacja ich realizacji będzie dokonywana na III semestrze studiów). Są to *Proseminarium z metodyki studiowania* oraz *Społeczna odpowiedzialność organizacji (e-learning)*. W związku z tym, że nie są one obowiązkowe na I semestrze, w I turze II etapu będą mogli Państwo wyrejestrować się z nich jeśli kolidują z obowiązkowym, jak również pomimo braku kolizji:

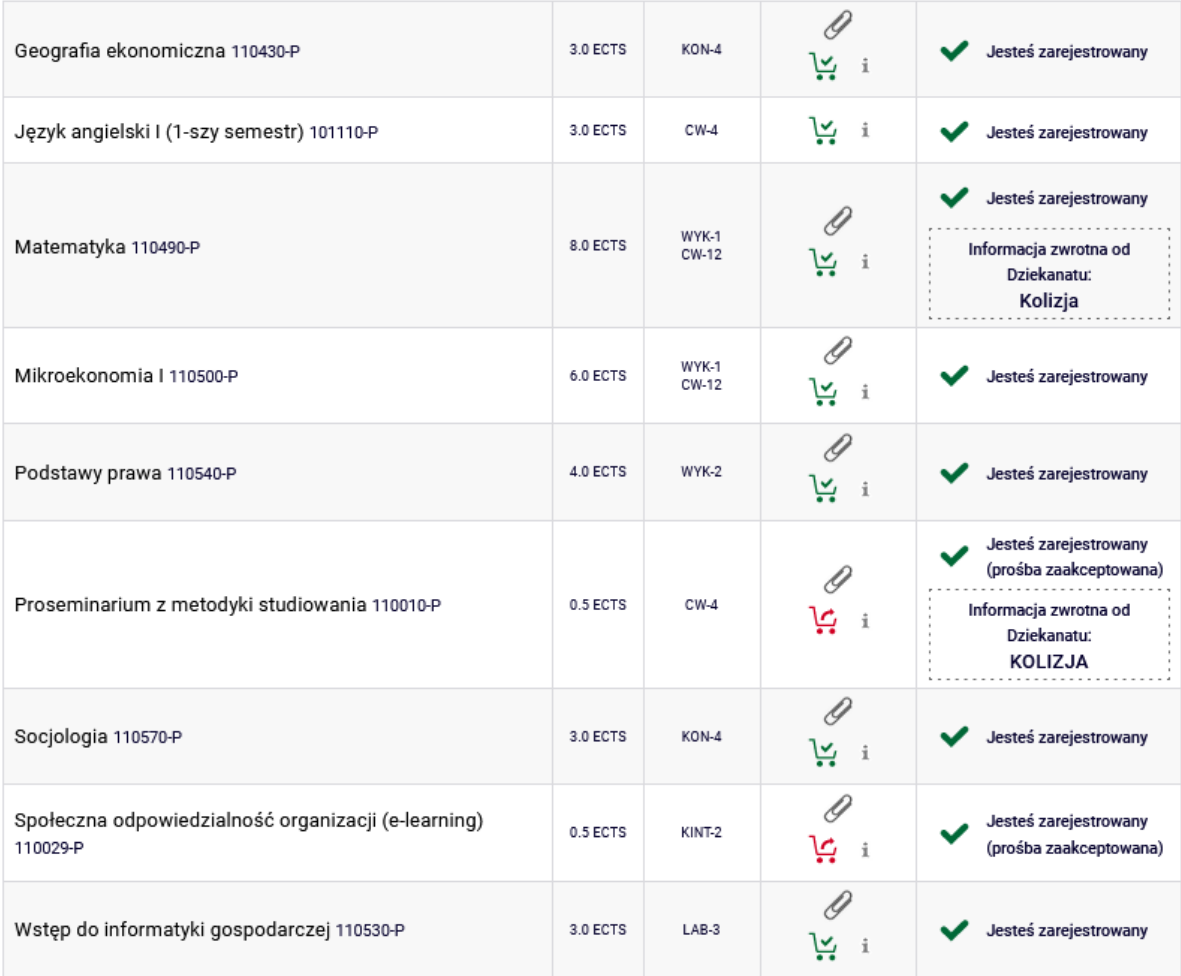

 $\overline{a}$